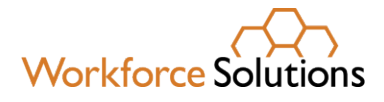

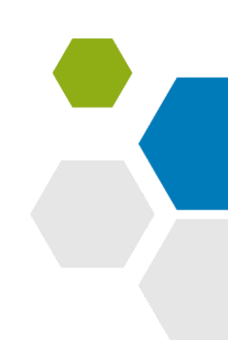

# **Creating an Individual Employment Plan/Individual Service Strategy (IEP/ISS) using WorkInTexas.com (WIT)**

The purpose of this desk aid is to provide step-by-step instructions for staff creating an IEP/ISS for a participant.

### **What is an IEP?**

- An ongoing strategy jointly developed by the participant and a Workforce Solutions professional which identifies the participant's employment goals.
- An IEP/ISS must include timelines and action steps for the participant and Workforce Solutions to help them gain employment.
- A Wagner-Peyser (W-P) application must be completed BEFORE goals and objectives can be established.
- WIT only allows one IEP/ISS per participant; however, a participant may have open goals and objectives across multiple programs.

# **To begin entry of the IEP/ISS:**

1. Login to WIT.

The home page displays.

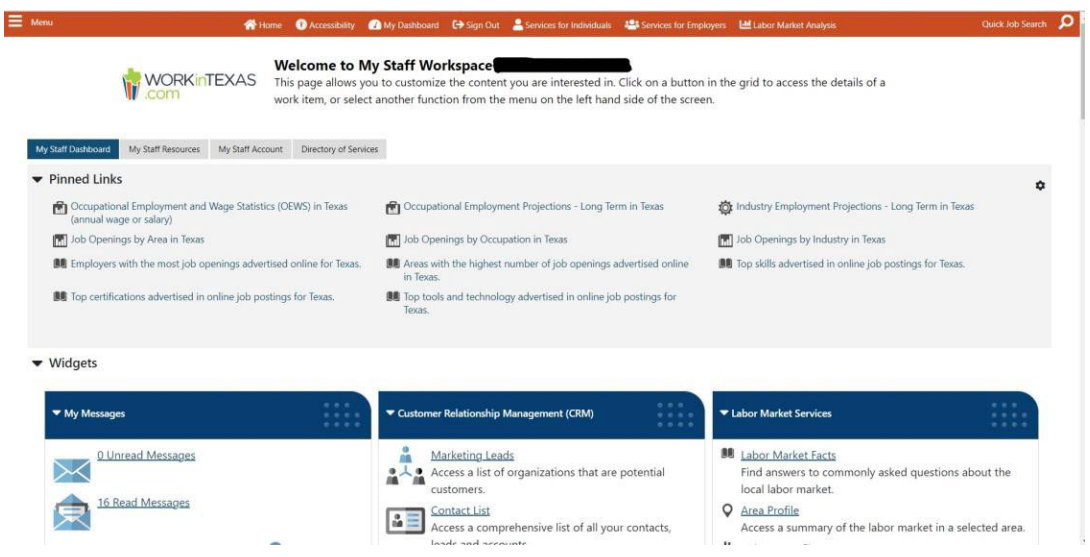

2. From the home page, click on the menu in the top left corner and select under *Services for Workforce Staff* -> *Manage Individuals* -> *Assist an Individual*.

The screen below appears.

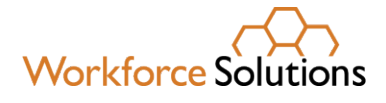

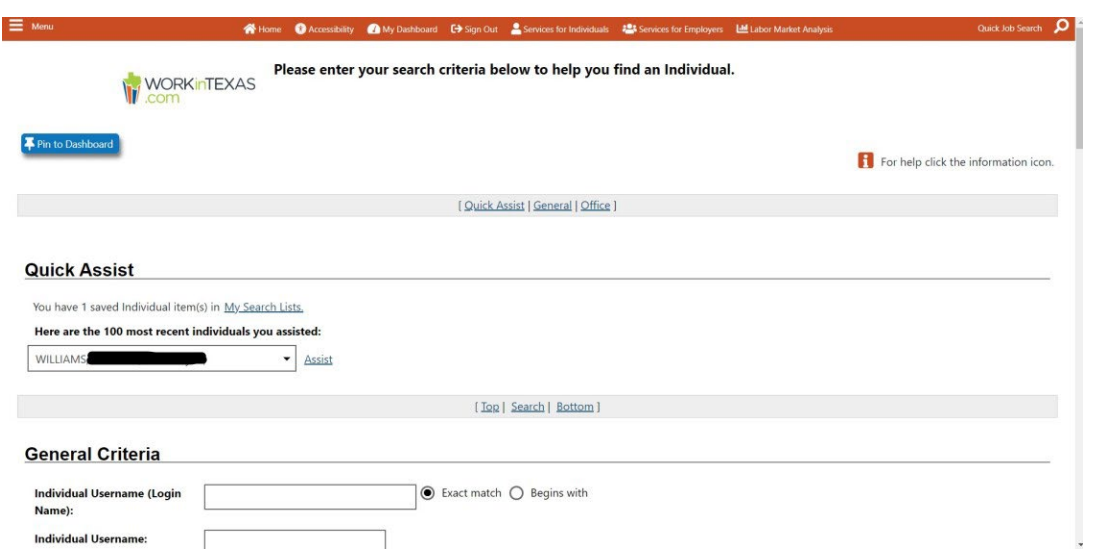

3. Find the participant's profile and click *Assist* to put them in focus.

You can search under your recent individuals assisted or you can scroll down the page and search by email address, phone number, or name.

4. Once you have the participant in focus, there are two options to access the IEP/ISS in WIT. Both options yield the same result. See below:

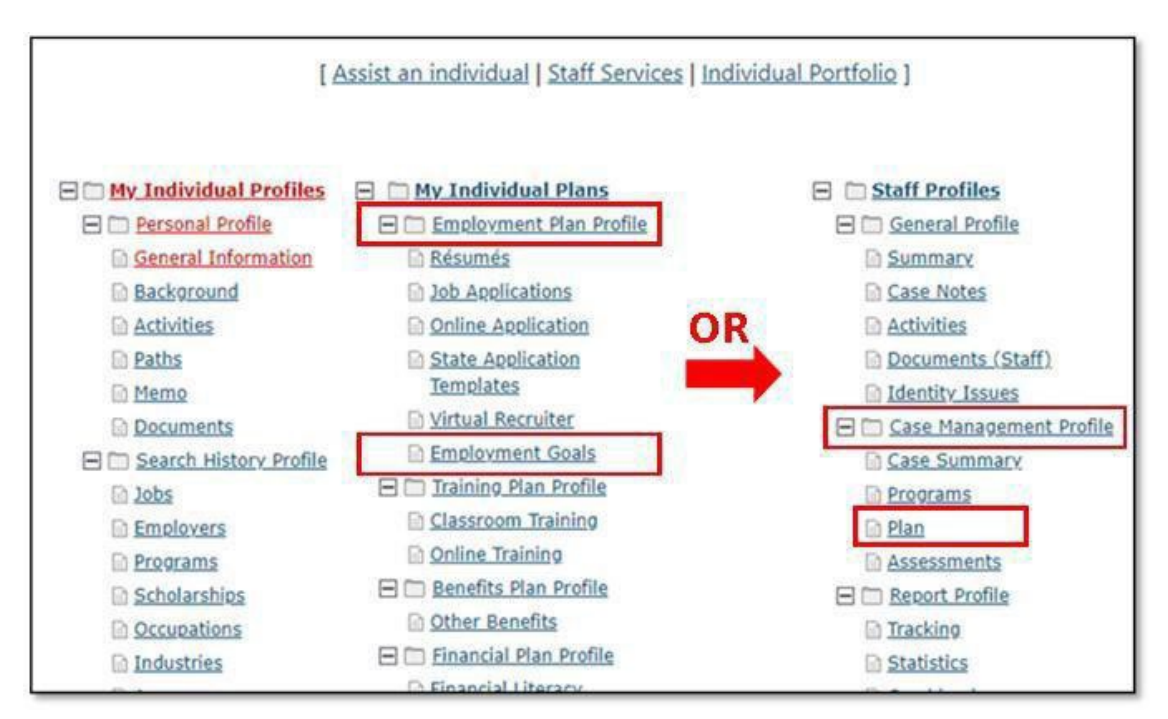

• Option 1: Start at *My Individual Plans*, click *Employment Plan Profile* then *Employment Goals.*

**[www.wrksolutions.com](http://www.wrksolutions.com/)** 1.888.469.JOBS (5627) Workforce Solutions is an equal opportunity employer/program. Auxiliary aids and services are available upon request to individuals with disabilities. (Please request reasonable accommodations a minimum of two business days in advance.) **Relay Texas:** 1.800.735.2989 (TDD) 1.800.735.2988 (voice) or 711 04/2024

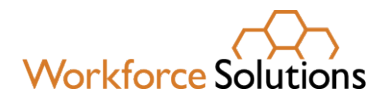

- Option 2: Start at *Staff Profiles*, click *Case Management Profile,* then *Plan.*
- 5. The next screen will display the Service Plan Wizard.

Click *Create Individual Employment Plan/Service Strategy.*

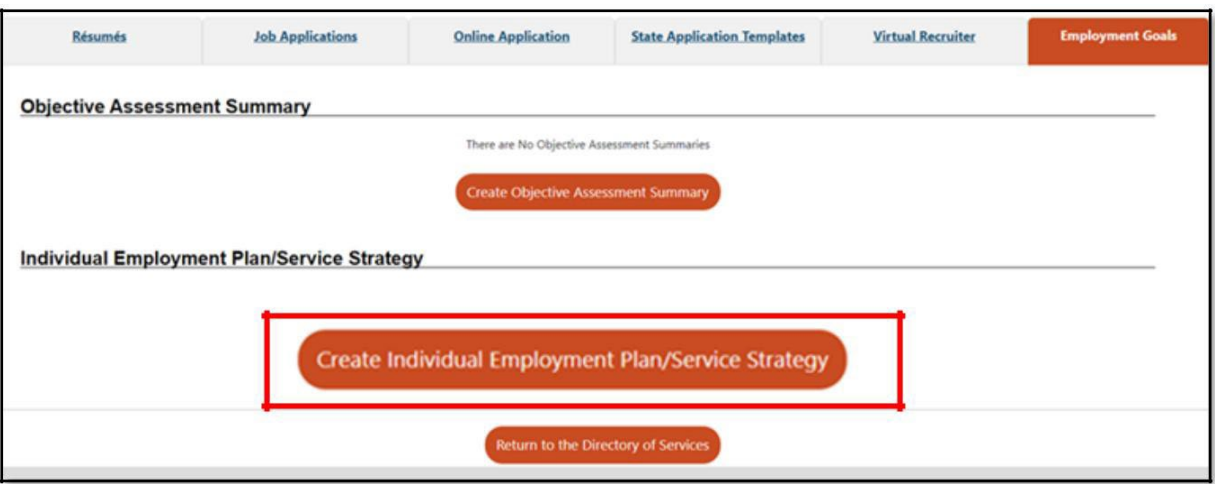

6. You will then be guided through the five-step IEP/ISS process.

The following screen will display.

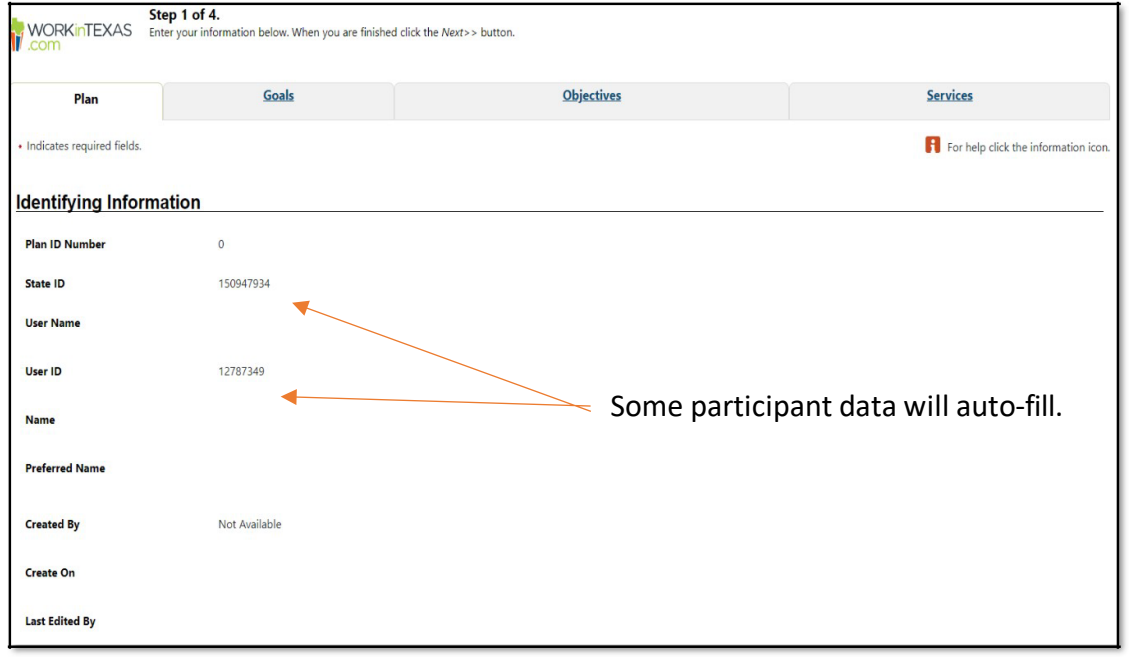

### **[www.wrksolutions.com](http://www.wrksolutions.com/)** 1.888.469.JOBS (5627)

Workforce Solutions is an equal opportunity employer/program. Auxiliary aids and services are available upon request to individuals with disabilities. (Please request reasonable accommodations a minimum of two business days in advance.) **Relay Texas:** 1.800.735.2989 (TDD) 1.800.735.2988 (voice) or 711 04/2024

A proud partner of the americanjobcenter network

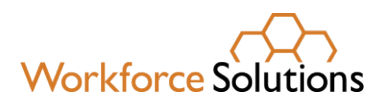

7. Once here, scroll down to the bottom of the page to begin entering the plan information.

# **STEP 1: Plan Information**

- The *Plan Start Date* is the day of your conversation with the participant.
- The next two lines will auto-fill. *Plan Closed On* will remain blank.

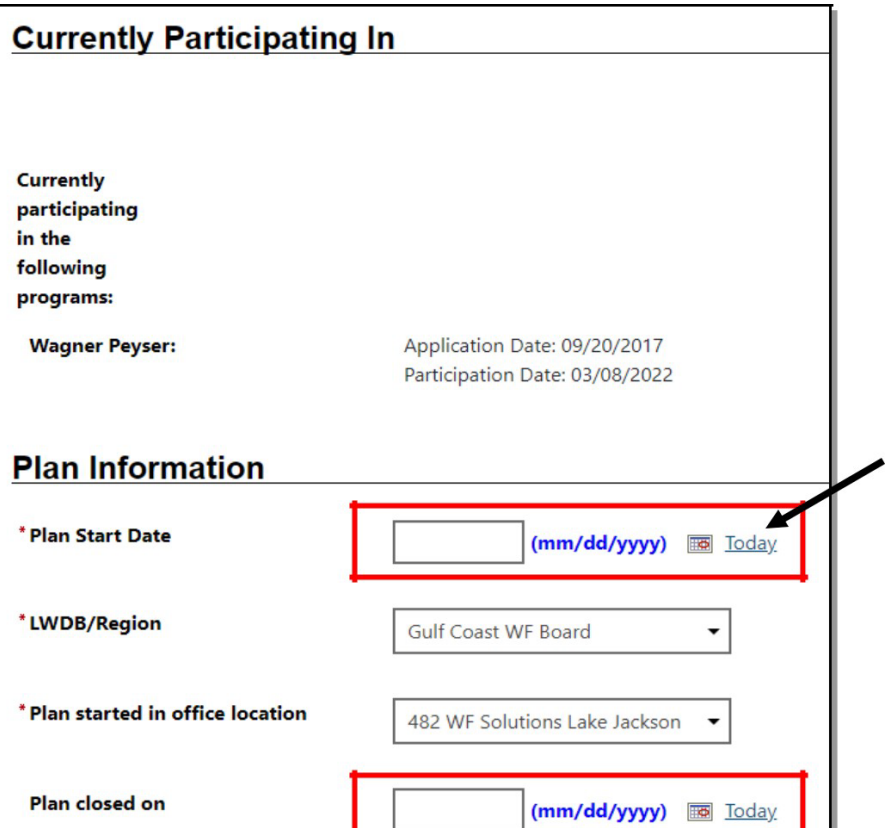

 Scroll to the bottom of this screen and click *Next* to enter the participant's goals. The following screen will display:

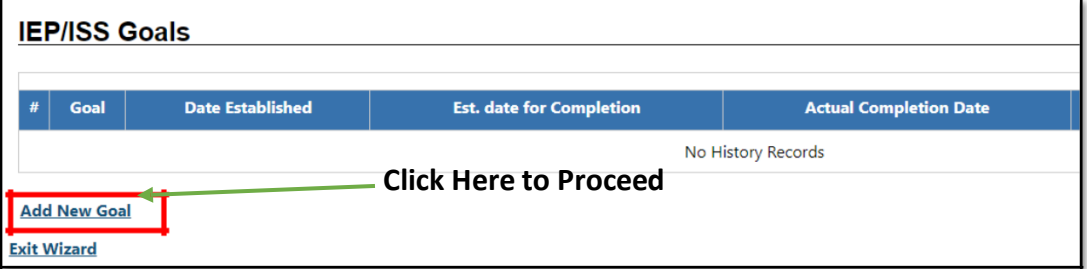

**[www.wrksolutions.com](http://www.wrksolutions.com/)** 1.888.469.JOBS (5627)

Workforce Solutions is an equal opportunity employer/program. Auxiliary aids and services are available upon request to individuals with disabilities. (Please request reasonable accommodations a minimum of two business days in advance.) **Relay Texas:** 1.800.735.2989 (TDD) 1.800.735.2988 (voice) or 711 04/2024

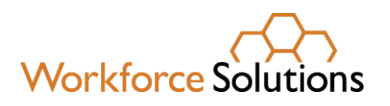

### **STEP 2: Entering Goals**

- After clicking, *Add New Goal,* scroll down past *Program Affiliation* and enter the following:
	- $\checkmark$  Type of Goal
	- $\checkmark$  Term of Goal
	- $\checkmark$  Description of Goal
	- $\checkmark$  Date Established
	- $\checkmark$  Estimated Completion Date.

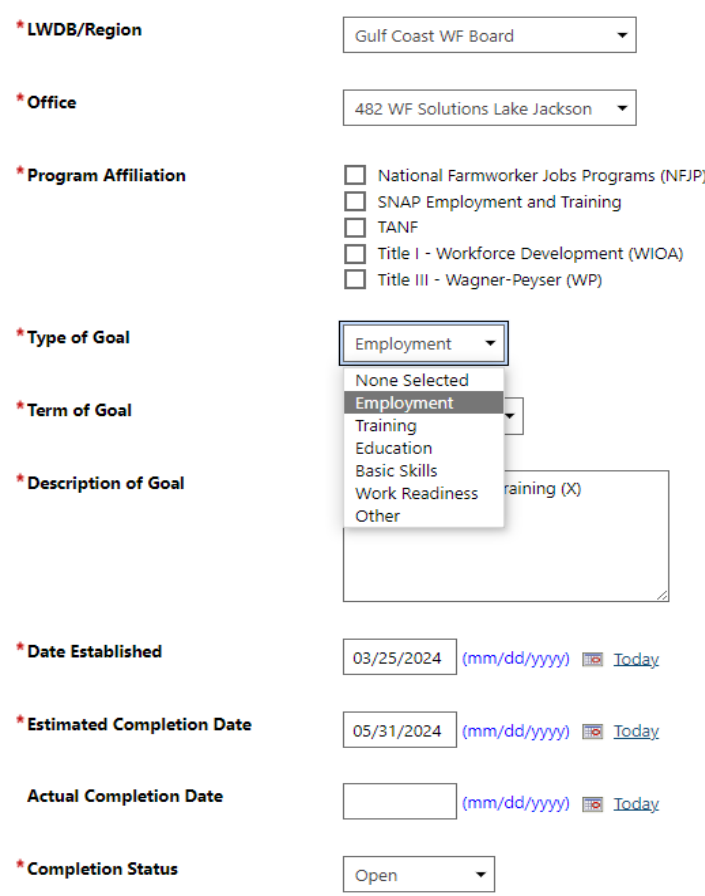

# *For all participants, staff must identify the program the goal is related to by checking the box next to Program Affiliation.*

*For participants pursuing education and training*, staff should enter a longterm employment goal with the participant's interested occupation as the overall goal in the goal description field.

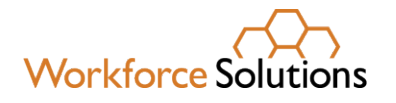

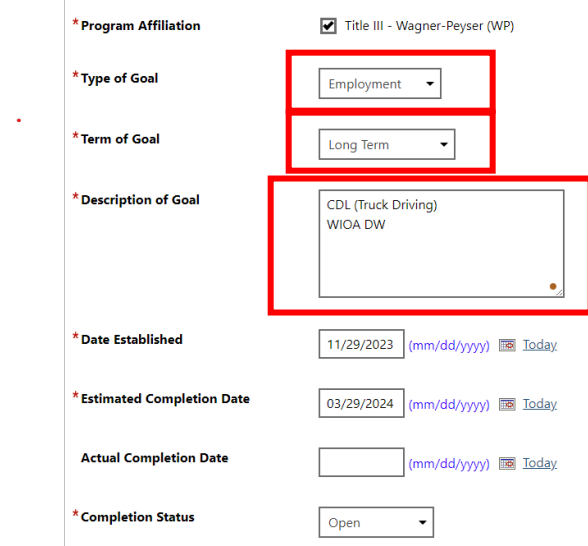

For the goal term, use the following guidelines:

- $\checkmark$  Short Term goals that can be completed before a participant's next visit such as completion of a resume, enrollment in High School Equivalency (HSE) preparation program, or selection of training program(s).
- $\checkmark$  Long Term goals that may be ongoing throughout the period of participation or result in successful closure of the programs, such as completion of training program(s) or attainment/retention of unsubsidized employment.
- $\checkmark$  Intermediate goals that fall between short- and long-term goals and may be a step toward a long-term goal, such as successful completion of one semester of a two-semester training program, completion of HSE preparation program, or interview with employer(s).
- Click *Save*. The wizard will redirect back to the IEP/ (ISS) Goals screen, showing the plan and goal you just entered.

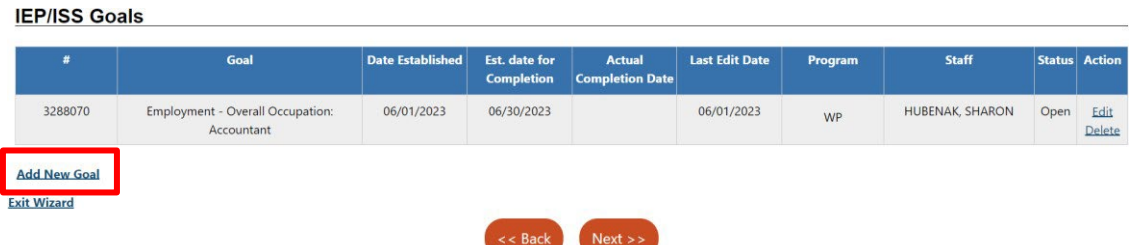

 To enter additional goals, click *Add New Goal* and follow the same process above.

**[www.wrksolutions.com](http://www.wrksolutions.com/)** 1.888.469.JOBS (5627) Workforce Solutions is an equal opportunity employer/program. Auxiliary aids and services are available upon request to individuals with disabilities. (Please request reasonable accommodations a minimum of two business

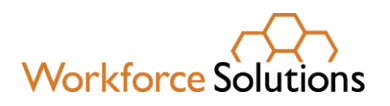

### **STEP 3: Objectives**

WIT offers pre-defined objectives which may be used when the participant and the Workforce Solutions professional agree that the objective is necessary to achieve the employment goal. *To enter an action step for goals entered in Step 2, staff will select "add new objective."*

**From the last step, click** *Next* to enter the objective information.

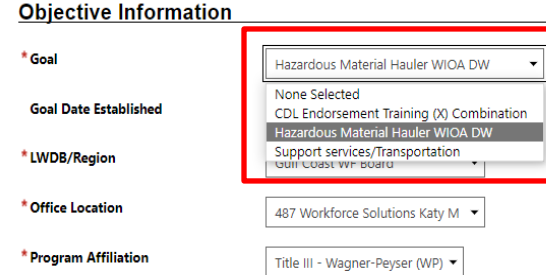

- Choose the goal the objective will be related to.
- *Then enter the action step(s) connected to the goal:*

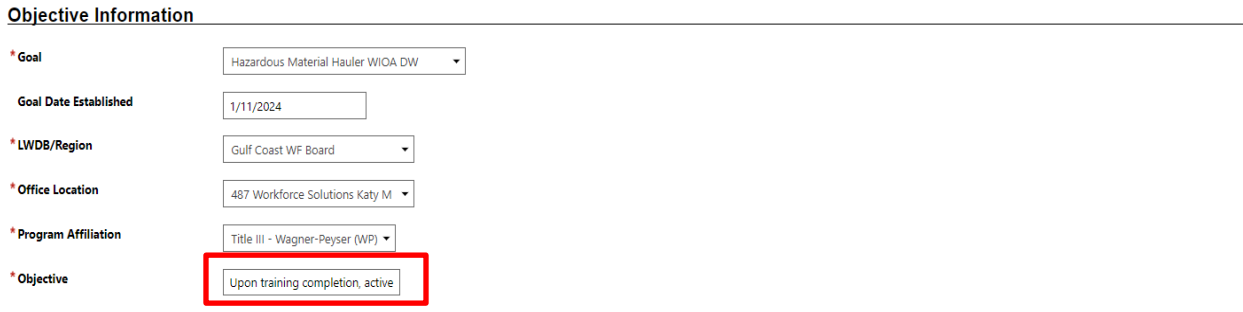

 *You can add new or additional objectives by clicking Add New Objective to select a pre-defined objective or enter the remaining action steps for the participant and Workforce Solutions to help them achieve the objective.*

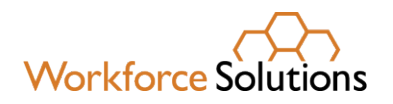

#### **Objective Information**

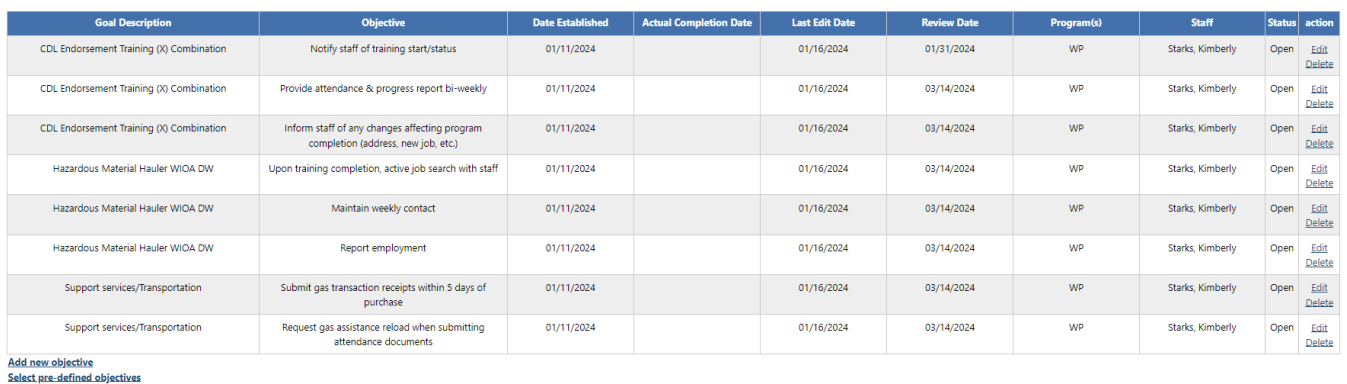

**Exit Wizard** 

 Once all the objectives and action steps have been entered, click *Next* at the bottom of the screen to proceed to services.

### **STEP 4: Services**

A list of the services the participant has received for the current Wagner-Peyser application will display.

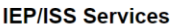

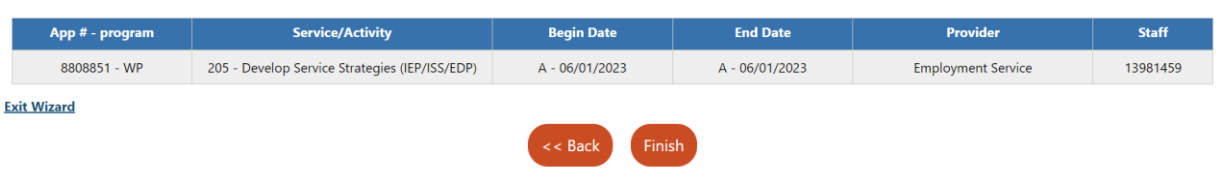

The service 205 – Develop Service Strategies will auto-populate once the IEP/ISS is entered.

- Click *Finish*. The employment plan/service strategy is now complete.
- Click *Next* to review and sign.

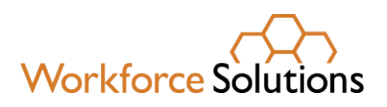

# **STEP 5: Review and Sign the Service Plan**

Locate the IEP/ISS with an OPEN status. Then click *Display/Print*.

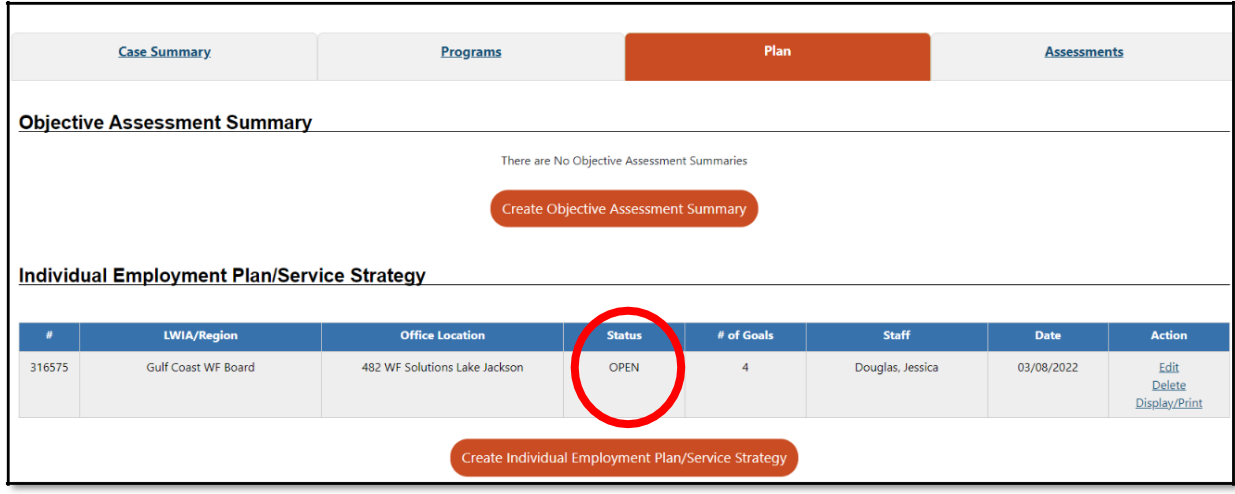

- A review page will display the following information:
	- $\checkmark$  Identifying Information
	- $\checkmark$  Currently Participating In
	- $\checkmark$  Plan Information
	- $\checkmark$  IEP/ISS Goals
	- $\checkmark$  Objective Information
	- $\checkmark$  IEP/ISS Services
	- $\checkmark$  Remote Signature

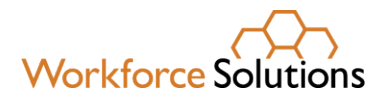

### **Individual Employment Plan**

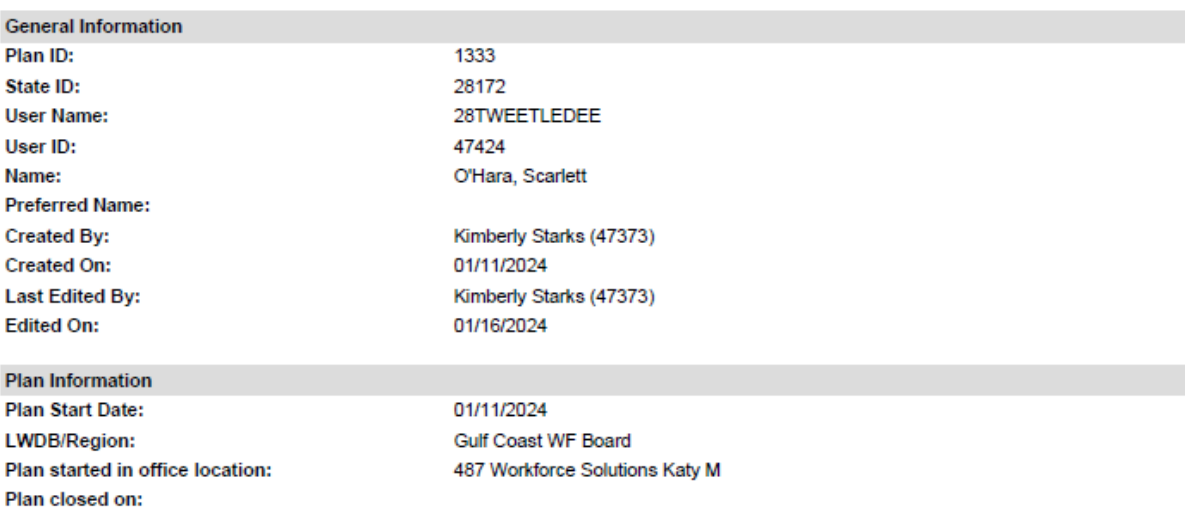

### **Goals and Objectives Established:**

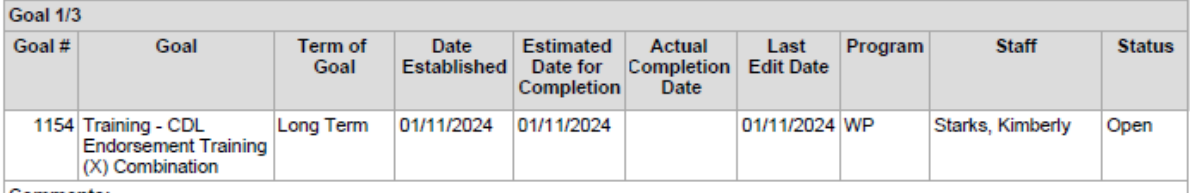

#### Comments:

Objectives to Goal 1/3: CDL Endorsement Training (X) Combination

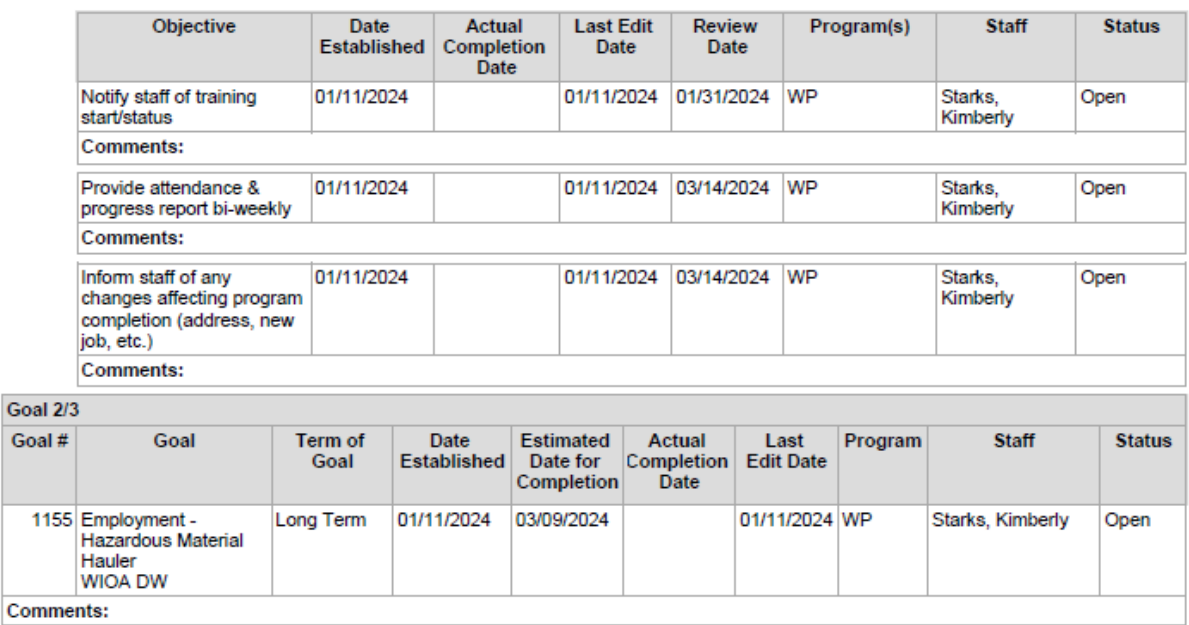

### **[www.wrksolutions.com](http://www.wrksolutions.com/)** 1.888.469.JOBS (5627)

Workforce Solutions is an equal opportunity employer/program. Auxiliary aids and services are available upon request to individuals with disabilities. (Please request reasonable accommodations a minimum of two business days in advance.) **Relay Texas:** 1.800.735.2989 (TDD) 1.800.735.2988 (voice) or 711

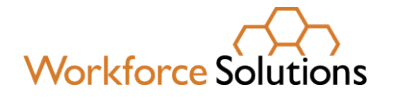

- Review and confirm all information was completed. The IEP/ISS is now ready to sign and send to the participant for their signature.
- Click on *Capture Signature* on the Applicant Signature line. A box will appear.
- Click Message to send the request for signature to the participant's WIT Inbox. Click *Manual* for a participant who is attending the appointment in person.
- After the participant signs, staff should sign in the *Staff Signature* area.
- An electronic signature may be used if there is one saved in the *My Staff Dashboard* in WIT.

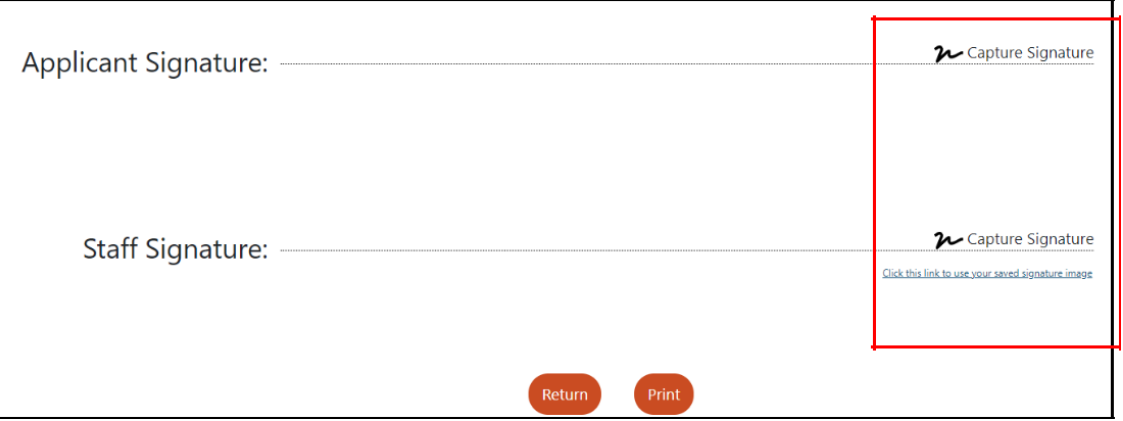

# **Optional Electronic Signature in WIT**

- Click on *My Staff Accou*nt tab in WIT. Scroll to the bottom of the web page to *Staff Signature*.
- **•** Create the signature using a mouse (if accessing from desktop computer) or sign electronically on a device that allows touchscreen/stylus access (example: phone, laptop, surface pro, iPad, or tablet).
- Once the desired signature has been created, click *Save.*